三菱配電・制御機器 セールスとサービス

機種 三菱集中自動検針コントローラ

# 三菱集中自動検針コントローラ仕様変更のお知らせ

 ご愛用いただいております,三菱集中自動検針コントローラ(モデルL)の仕様を下記のとおり変更しますので, お知らせします。

今後とも倍旧のご愛顧の程お願い申し上げます。

記

1. 適用機種

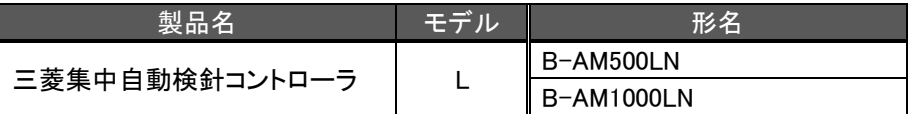

#### 2. 変更内容

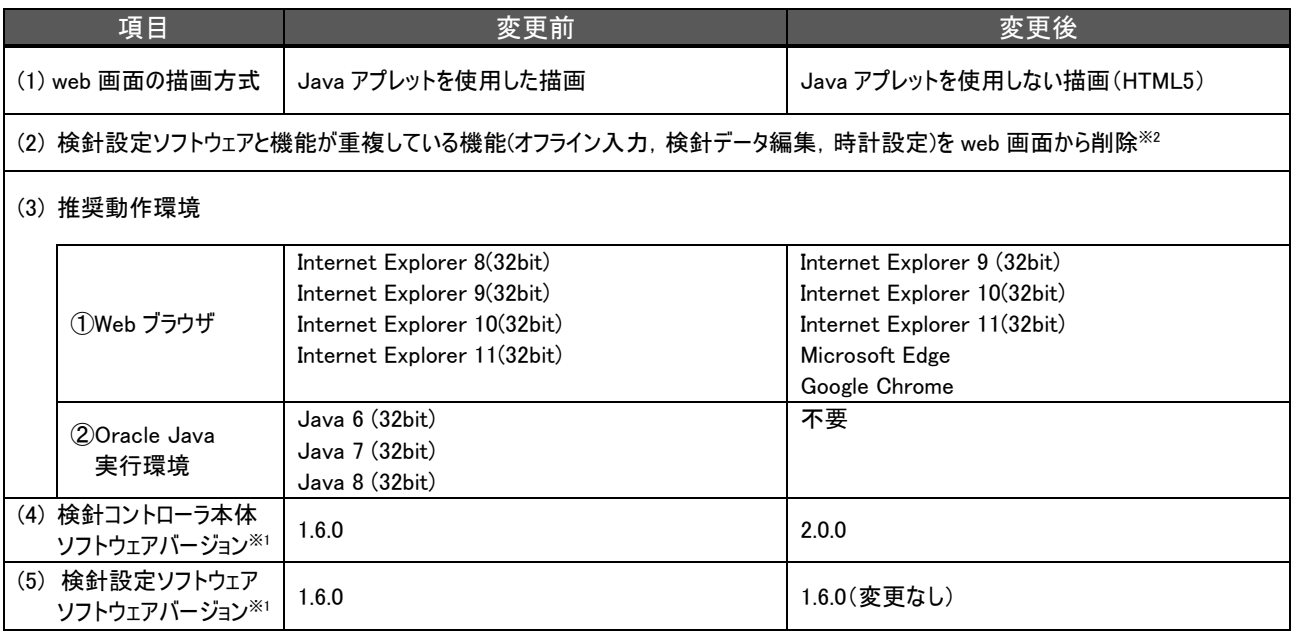

※1 検針ソフトウェアと検針設定ソフトウェアは本バージョンの組み合わせでお使いください。 それ以外の組み合わせでは正常に動作しない可能性があるため,ご注意ください。

※2 web 画面から削除される機能の検針設定ソフトウェアでの使用方法については,「7.検針設定ソフトウェ アでの使用方法」を参照ください。

#### 3. 変更理由

セキュリティ向上のためプラグインレスの描画方式(HTML5)に変更します。

4. 変更時期

2019 年 10 月生産分より,変更します。

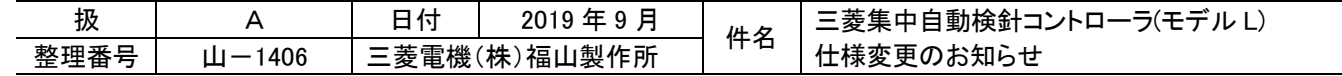

## 5. バージョンアップに関して

既にご購入いただいているお客様でも,弊社ホームページ(三菱電機 FA サイト)のダウンロードページより必要なソ フトウェアをダウンロードすることで,最新ソフトウェアバージョンへのアップデートが可能です。 なお,アップデート前の検針コントローラの設定値,保存データは継続してご使用になれます。詳しくはリモートプロ グラム書き込みソフトウェアに同梱のアップデート手順書をご参照ください。

- (1) ダウンロードが必要なアップデート版ソフトウェア ・集中自動検針コントローラ(モデル L) リモートプログラム書き込みソフトウェア ・集中自動検針コントローラ(モデル L) 検針設定ソフトウェア(既に ver.1.6.0 を使用している場合は不要です)
- (2) 提供時期(FA サイト掲載予定時期) 2019 年 10 月初旬
- (3) 掲載ページ TOP[→ダウンロード→電力管理機器→配電監視システム→ソフトウェア](http://www.mitsubishielectric.co.jp/fa/download/software/search.do?mode=software&kisyu=/pms)

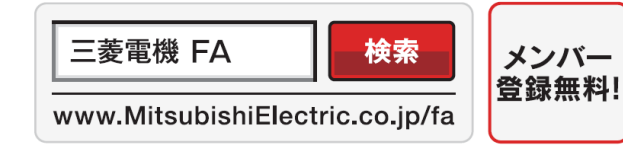

インターネットによる情報サービス 「三菱電機FAサイト」

三菱電機FAサイトでは、製品や事例などの技術情報に加え、トレーニングスクール情報や 各種お問い合わせ窓口をご提供しています。また、メンバー登録いただくとマニュアルや CADデータ等のダウンロード、eラーニングなどの各種サービスをご利用いただけます。

6. ソフトウェアバージョン確認方法

## (1) 検針ソフトウェア

①Web ブラウザを起動します。

②アドレス欄に,検針コントローラの IP アドレスをキー入力し,【Enter】キーを押します。

 $(\Leftrightarrow)$   $\oplus$   $\circ$  http://192.168.10.1/

③ログイン画面が表示され,【OK】ボタンの下にバージョンが表示されます。

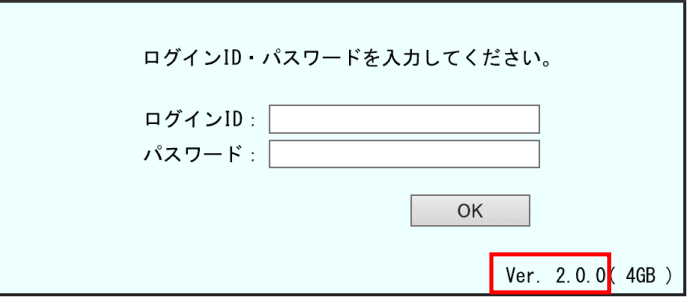

## (2) 検針設定ソフトウェア

①検針設定ソフトウェアを起動します。 ②【プロジェクト管理】画面の【バージョン】ボタンをクリックするとバージョンが表示されます。

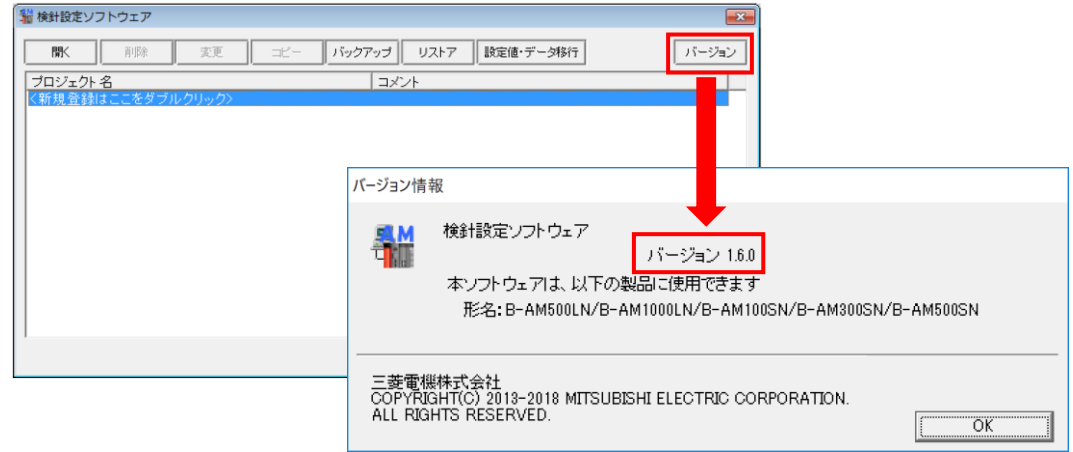

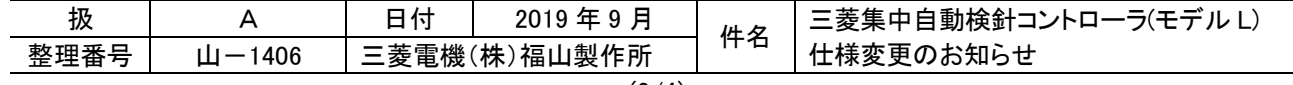

## 7. 検針設定ソフトウェアでの使用方法

## (3) オフライン入力

【表示方法】検針設定メニュー ― メータの設定 ― 検針データの編集

※オフラインメータを選択し,検針データの編集を実施するとオフライン入力できます。

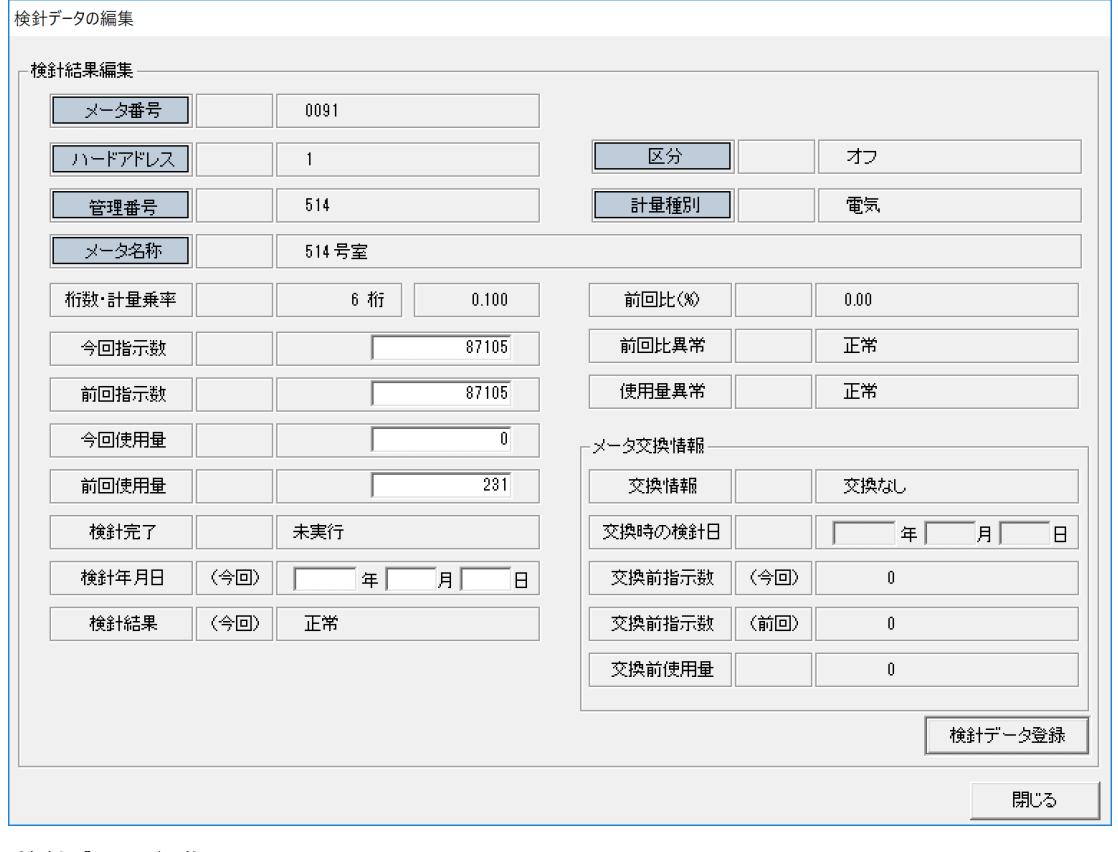

### (4) 検針データの編集

#### 【表示方法】検針設定メニュー ― メータの設定 ― 検針データの編集

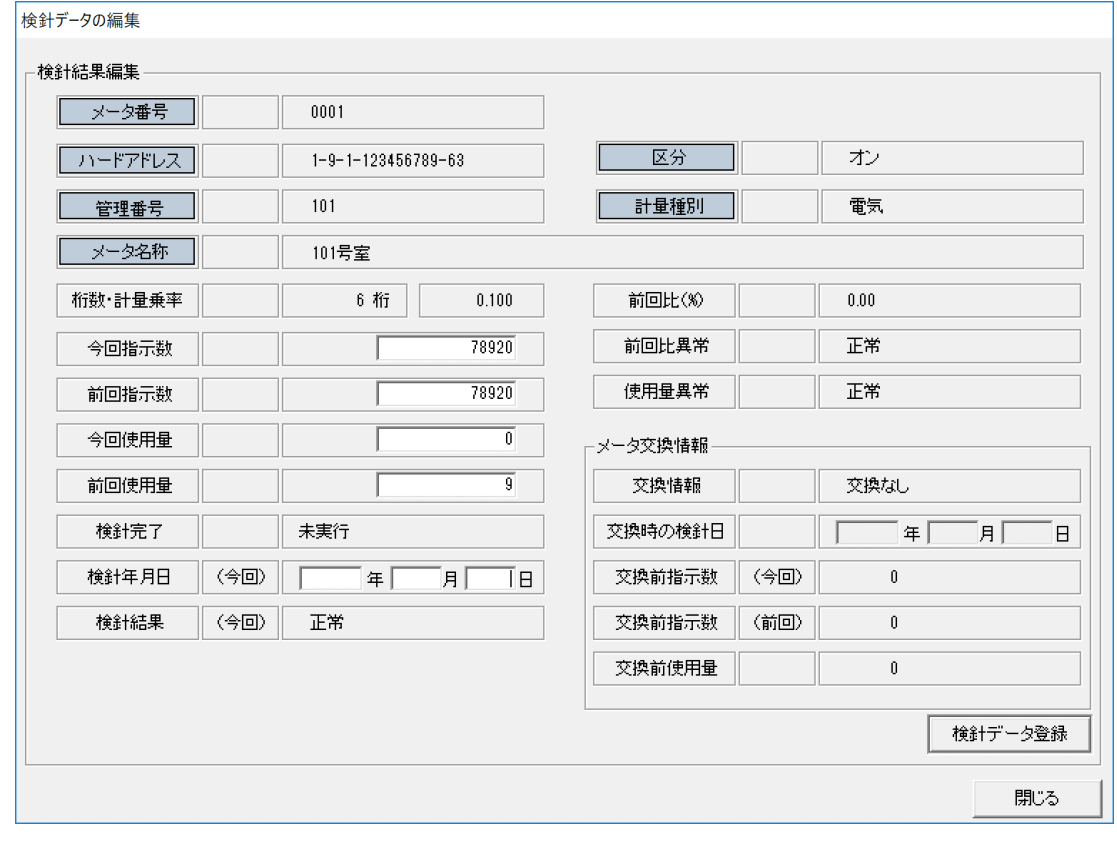

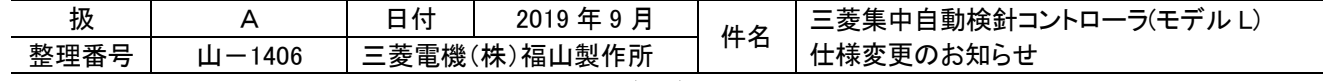

## (5) 時計設定

【表示方法】運用メニュー ― B-AM のメンテナンス ― 日時設定

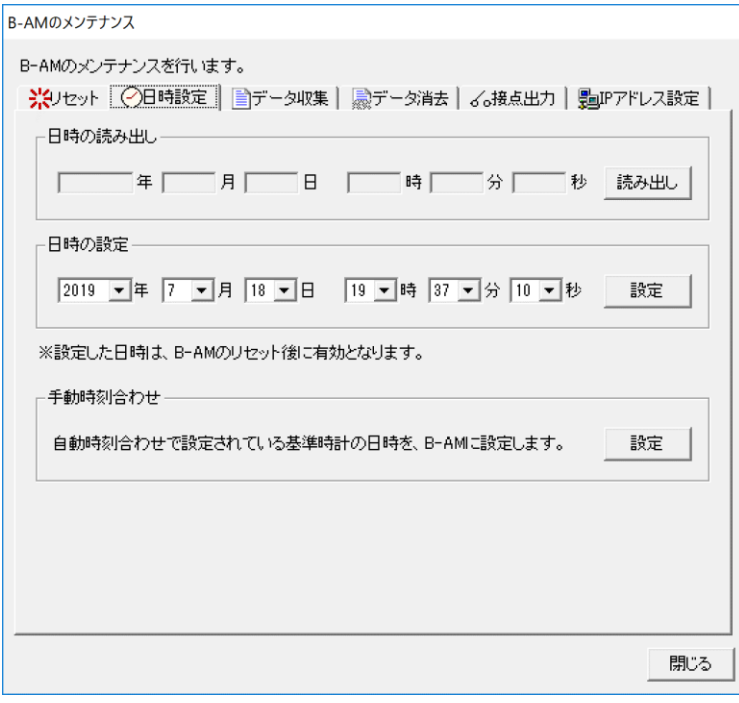

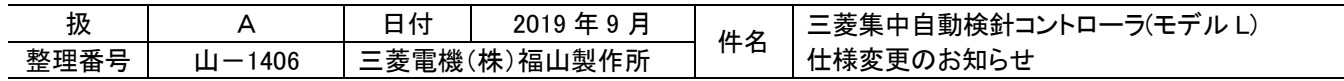